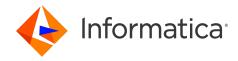

Informatica® Cloud Application Integration January 2024

Tutorial: Order Management

Informatica Cloud Application Integration Tutorial: Order Management January 2024

 $^{\tiny{\textcircled{\scriptsize 6}}}$  Copyright Informatica LLC 1993, 2024

Publication Date: 2024-01-23

# **Table of Contents**

| Preface                                                         | 5    |
|-----------------------------------------------------------------|------|
| Chapter 1: Introduction                                         | 6    |
| Before you Begin                                                | 8    |
| Concepts                                                        | 8    |
| Tutorial Objectives                                             | 9    |
| Chapter 2: Create and Invoke the Order Management Process       | 10   |
| Step 1: Import a Service Connector and Connection               | 10   |
| Step 2: Create A New Process                                    | 11   |
| Step 3: Get Inventory Details                                   | 13   |
| Step 4: Configure Output                                        | 14   |
| Step 5: Invoke the Process                                      | 15   |
| Chapter 3: Connect to a Margin Service                          | 17   |
| Step 1: Create a Service Connector to the Margin Service        | 17   |
| Step 2: Create a Connection                                     | 18   |
| Chapter 4: Modify the Process to Add the Margin Details Service | 21   |
| Step 1: Add a Temporary Field                                   | 21   |
| Step 2: Assign Values                                           | 22   |
| Step 3: Configure the Process to Get Margin Details             | 23   |
| Chapter 5: Connect to an Email Service                          | 25   |
| Step 1: Create a Service Connector to the Email Service         | 25   |
| Step 2: Create an Email Connection                              | 26   |
| Chapter 6: Create a Subprocess                                  | 29   |
| Step 1: Create a New Process                                    | 29   |
| Step 2: Configure Output                                        | 30   |
| Step 3: Add the Email Connection                                | 31   |
| Chapter 7: Add the Subprocess to the Main Process               | 32   |
| Step 1: Add a Parallel Paths Step                               | 32   |
| Step 2: Add the Subprocess to each Parallel Path                | 32   |
| Chapter 8: Invoke the Modified Order Management Process         | . 35 |
| Step 1: Invoke the Process Successfully                         | 35   |
| Step 2: Invoke Process to Show a Fault                          | 36   |

| Chapter 9: Enable Fault Handling                            | 37   |
|-------------------------------------------------------------|------|
| Step 1: Enable Fault Handling                               | 37   |
| Step 2: Configure the "No Fault" Branch                     | 37   |
| Step 3: Configure the "Fault" Branch and Invoke the Process | . 38 |
| Chapter 10: Create a Managed API                            | 39   |
| Step 1: Create a Managed API                                | . 39 |
| Step 2: Invoke the Managed API                              | 40   |

# **Preface**

Follow the instructions in the *Order Management* tutorial to learn how to create and invoke a process that uses inventory details and does further processing. You also use the API Manager service to create a proxy API.

# Introduction

In the *Order Management* tutorial, you use Application Integration to create a process that fetches inventory details and sends margin and commission details via email to vendors and consumers. You also create a managed API using the API Manager Service.

The following image depicts the process you follow in the *Order Management* tutorial:

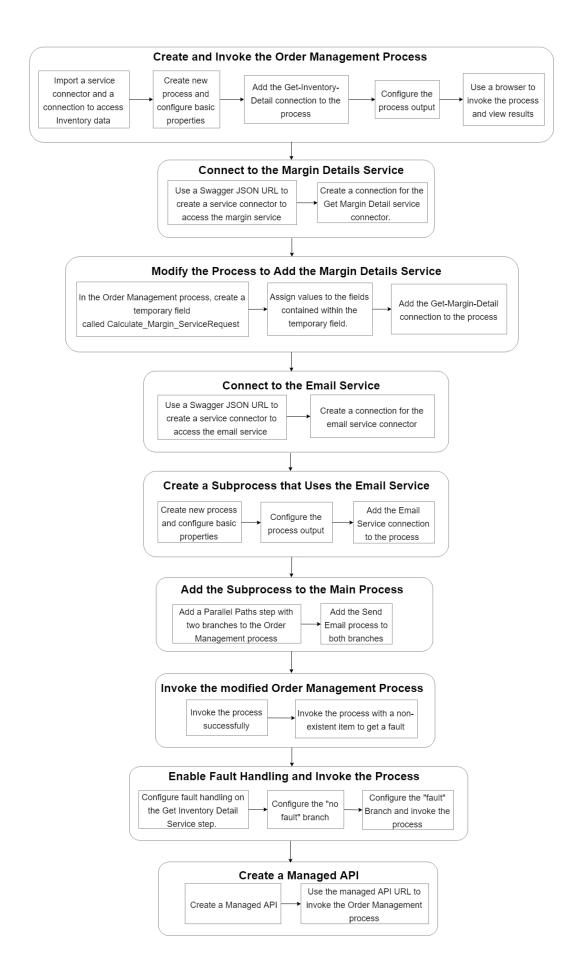

#### Before you Begin

Before you begin, perform the following tasks:

- Create an Informatica Intelligent Cloud Services<sup>™</sup> account and verify that you have access to the Application Integration and the Application Integration Console services. For information on how to create an account, see the *Register* section of the Training Program Overview community article.
- 2. Log in to Application Integration, go to the Explore page and select Projects in the Explore list.
- 3. Create a **Tutorial** project. Click **New Project** to create the project.
- 4. Inside Tutorials, create an Order Management folder. Click New Folder to create the folder.

#### Concepts

Learn about the assets that you create and the services and concepts that you use in this tutorial.

#### Assets

#### **Service Connector**

A service connector interacts with services in Informatica Intelligent Cloud Services, within a firewall, or anywhere in the cloud, if the service has an exposed API. In this tutorial, you do not create a service connector from scratch. Instead, you import a Swagger JSON file to create a service connector. You also import a complete service connector.

#### Connection

A connection defines the configuration to connect to a service connector. The service connector may be a built in connector like JDBC or one that you create, like the Calculator service connector in this tutorial. To use the service connector in a process, you must first create a connection and then add the connection to the process.

#### **Process**

A process is a set of instructions that automate a business requirement. Use process steps to configure a process to run tasks in sequence, obtain information using complex XQuery, take decisions based on some criteria, and much more.

#### Subprocess

A process that is called from within another process.

#### Concepts

#### **Fault Handling**

Fault handling refers to configuring the process to account for an exception or an unanticipated condition that occurs during the process flow. With fault handling, a predictable result always occurs.

#### Services

#### **Application Integration**

Application Integration is an Informatica Intelligent Cloud Services service that you can use to perform API-based integration, event processing, and service and process orchestration.

#### **Application Integration Console**

Application Integration Console is an Informatica Intelligent Cloud Services service that you can use to perform detailed monitoring and debugging for invoked process instances.

#### **API Manager**

API Manager is a cloud-based service that an organization uses to manage the APIs for enterprise services and processes built in Application Integration.

## **Tutorial Objectives**

After you complete this tutorial, you will be able to perform the following tasks:

- Import a service connector and a connection and use them in a process.
- Import a Swagger JSON URL to create a service connector.
- Create a process that uses the following steps:
  - Assignment
  - Service
  - Parallel Paths
  - Subprocess
- Call a subprocess from within a process.
- Invoke the process with and without errors.
- Update the process to enable fault handling.
- Create a managed API using the Informatica Intelligent Cloud Services API Manager service.

# Create and Invoke the Order Management Process

Create a process that calls the Get-Inventory-Detail.

Configure the process to accept the following input fields:

- · Customer Name
- Customer Email
- Item Name
- Item Count

Configure the process to provide the following output fields:

- · Order Status
- Order ID
- Item Price
- Order Price

### Step 1: Import a Service Connector and Connection

Import a service connector and connection to access inventory data. Later, you use the connection in the process you create.

- Go to <a href="https://knowledge.informatica.com/s/article/DOC-17733">https://knowledge.informatica.com/s/article/DOC-17733</a> and download the Get Inventory Detail Connector.zip file.
- 2. Log in to Application Integration and click Explore > Import.

The **Import Assets** page appears.

3. Click Choose File and then browse to and select Get Inventory Detail Connector.zip.

The following assets are available for import:

- Get Inventory Detail (a service connector)
- Get-Inventory-Detail (a connection)
- 4. Click Import.

The assets are imported to the IW2018 > Shared folder.

5. Go to IW2018 > Shared and select Get Inventory Detail and Get-Inventory-Detail

- 6. From the menu, select Copy To... > Tutorials > Order Management.
- 7. Next to the Get Inventory Detail service connector, select Actions > Publish.
- Click the Get-Inventory-Detail connection.
   The connection opens.
- Set the Type to Tutorials > Order Management > Get Inventory and then click Save.
- 10. Repeat 7 for Get-Inventory-Detail connection.

## Step 2: Create A New Process

Create a process and use the Start step to configure basic process properties like the input and output fields.

- In Application Integration, click New.
- In the New Asset dialog box, select Processes > Process and then click Create.
   Process Designer opens with a process template.

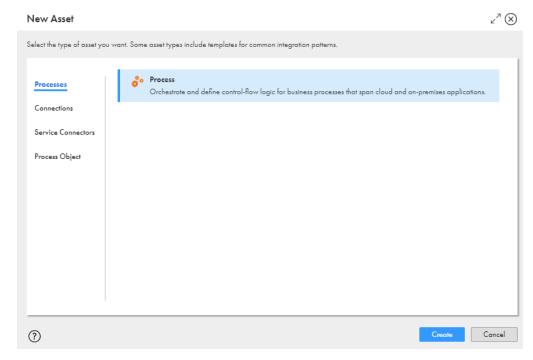

You a see process with Start and End steps. You need to add logical steps in between the Start and End steps.

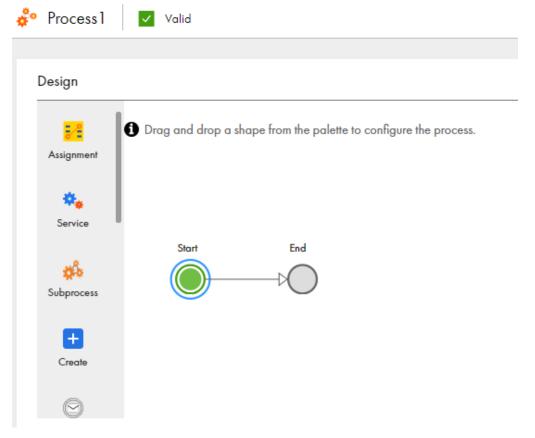

3. Click the Start step.

The process properties section appears.

- 4. Select the **General** tab and enter the following properties:
  - a. Click Select next to Location and then browse to and select the Tutorials > Order Management folder.
  - b. In the Description field, enter Use multiple services to get order status, order ID, item price, and order price based on customer details.
- 5. Select the **Start** tab and enter the following properties:
  - a. In the Binding list, select HTTP/SOAP.

The Binding property defines how a process is invoked.

b. Next to Allowed Roles, enter Service Consumer.

Only users who have the Service Consumer role assigned to them can access the process service URL and invoke the process.

c. In the Run On list, select Cloud Server.

Do not change the Applies To or Run As fields in the Start tab.

6. Select the Input Fields tab and add the following fields:

| Name          | Туре    | Required |
|---------------|---------|----------|
| CustomerName  | Text    | Yes      |
| CustomerEmail | Text    | Yes      |
| ItemName      | Text    | Yes      |
| ItemCount     | Integer | Yes      |

You enter these values at run time when you invoke the process.

7. Select the Output Fields tab and add the following fields:

| Name       | Туре   |
|------------|--------|
| Status     | Text   |
| OrderID    | Text   |
| ItemPrice  | Number |
| OrderPrice | Number |

This is the output you see after you invoke the process.

8. Select the Advanced tab and set the Tracing Level to Verbose.

When the Tracing Level is Verbose, the Application Integration Console logs all steps. This is useful if you need to debug the process.

9. Select the General tab and enter Order Management in the Name field.

## Step 3: Get Inventory Details

Use a Service step to add the Get-Inventory-Detail connection that you imported.

- Click and drag a Service step on to the canvas in between the Start and End steps.
  - The step properties section appears.
- 2. Select the **Service** tab and perform the following tasks:
  - a. Set the Service Type to Connection.
  - b. Set the Connection to Tutorials > Order Management > Get-Inventory-Detail.
  - c. Set the action to getInventoryDetail.
- 3. Select the Input tab and add the input field Item Name, with type Field and value ItemName.
- 4. Select the General tab and enter Get Inventory Detail in the Name field.

The following image shows the Service tab of the Get Inventory Detail step:

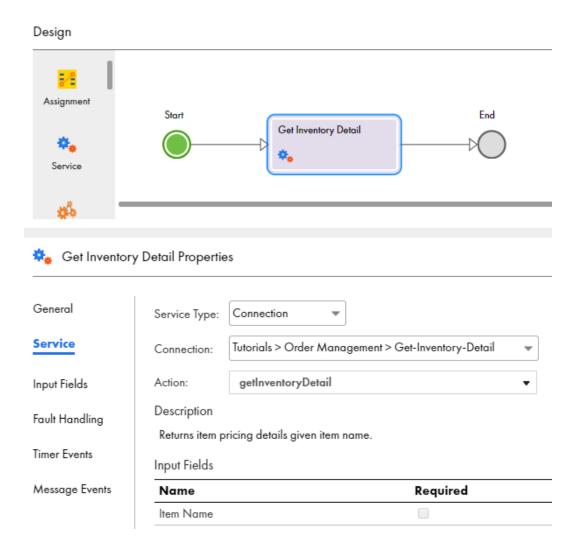

## Step 4: Configure Output

Use an Assignment step to assign values to the output fields you defined earlier.

- 1. Click and drag an Assignment step on to the canvas in between the Get Inventory Detail and End steps.
- In the step properties section, select the Assignments tab and assign values to the following output fields:

| Target  | Value Type | Value                  |
|---------|------------|------------------------|
| Status  | Content    | Your order is accepted |
| OrderID | Formula    | infa:getProcessId()    |

| Target     | Value Type | Value                                           |
|------------|------------|-------------------------------------------------|
| ItemPrice  | Field      | item > sellprice                                |
| OrderPrice | Formula    | <pre>\$output.ItemPrice*\$input.ItemCount</pre> |

- Select the General tab and enter Assign Order Details in the Name field.
- 4. Click Save.
- Click the Validation button. If there are no errors, click Save.
   If there are errors, fix them and then save the process.

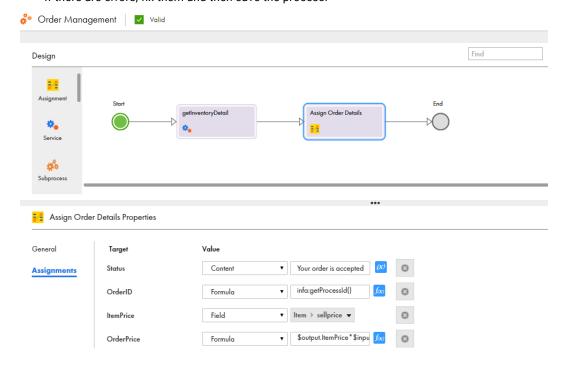

### Step 5: Invoke the Process

Invoke the process and view run time details on the My Processes page.

- 1. Click Actions > Properties Detail.
  - The Properties Detail for Order Management window appears.
- 2. Copy the service URL.
- 3. Open a text editor and add the following input parameters to the service URL:

<Service URL>?

 $\label{lem:com_ame} Customer \texttt{Email=test} consumer \texttt{@mailinator.com\&ItemName=item1\&ItemCount=2} \\ unt=2$ 

The following URL is a sample service URL with input parameters:

4. Open a browser and paste the service URL with input parameters. Enter your Informatica Intelligent Cloud Services credentials, if prompted.

You see the following output:

```
{"Status":"Your order is accepted.","OrderID":"178749969799331840","ItemPrice":50.0,"OrderPrice":100.0}
```

5. In Application Integration, click **My Processes** in the left navigation area.

You see that the process was successful.

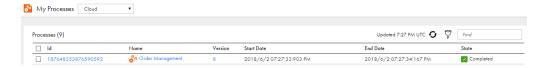

# Connect to a Margin Service

Use a margin service to calculate the margin and sales commission for the order.

Import a Swagger JSON URL to create a service connector that accesses the service available at the following URL:

https://nal.ai.dm-us.informaticacloud.com/active-bpel/rt/Calculate\_Margin\_Service

Then create a connection for the service connector.

# Step 1: Create a Service Connector to the Margin Service

Use a Swagger URL to access the margin service.

- 1. In Application Integration, click New.
- In the New Asset dialog box, select Service Connectors > Service Connector from Swagger, and then click Create.
- 3. In the **New Service Connector from Swagger** dialog box, enter the following properties on the **Swagger Source** tab, and then click **Next**:

| Property Name | Property Content                                                                                                    |
|---------------|----------------------------------------------------------------------------------------------------|
| Name          | Get Margin Detail                                                                                                    |
| Location      | Tutorials > Order Management                                                                                           |
| Description   | Access the margin service at https://na1.ai.dm-us.informaticacloud.com/active-bpel/rt/Calculate_Margin_Service?swagger |
| Swagger URL   | https://na1.ai.dm-us.informaticacloud.com/active-bpel/rt/Calculate_Margin_Service?swagger                              |
| User Name     | testuser2                                                                                                    |
| Password      | password2#                                                                                                    |

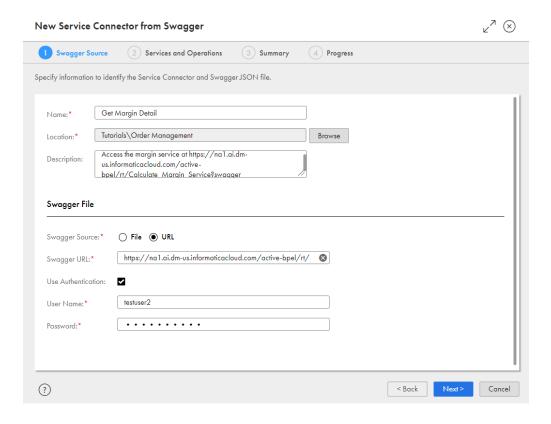

- 4. Review the Service and Operations tab, and then click Next.
- 5. On the Summary tab, click Start Import.
- 6. On the Progress tab, click Finish.

The service connector opens.

7. Click Save > Publish.

## Step 2: Create a Connection

Create a connection for the Get Margin Detail service connector.

- In Application Integration, click New.
- 2. In the New Asset dialog box, select Connections > Connection and then click Create.

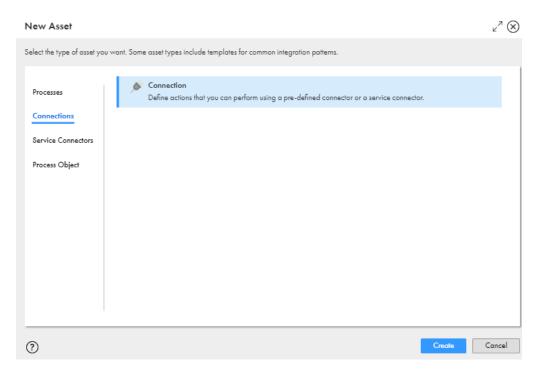

Process Designer opens with a connection template.

3. Enter the following information in the **Properties** tab:

| Property Name | Property Content                                 |
|---------------|--------------------------------------------------|
| Name          | Get-Margin-Detail                                |
| Location      | Tutorials > Order Management                     |
| Description   | Connection for the Get margin Detail SVC.        |
| Туре          | Tutorials > Order Management > Get Margin Detail |
| Run On        | Cloud Server or any Secure Agent                 |
| hostName      | na1.ai.dm-us.informaticacloud.com:443            |
| username      | testuser2                                        |
| password      | password2#                                       |

#### 4. Click Save > Publish.

Optionally, view connection metadata on the **Metadata** tab

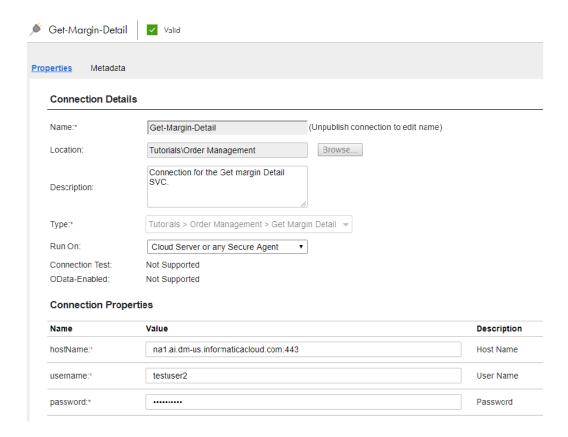

# Modify the Process to Add the Margin Details Service

Create a temporary field and assign values to the fields contained within the temporary field. Then add the Get-Margin-Detail connection to the process.

### Step 1: Add a Temporary Field

Create a temporary field to serve as input to the Get-Margin-Detail connection.

- 1. In Application Integration, open the Order Management process and select the Start step.
- 2. Select the **Temporary Fields** tab and create a field with the following properties:
  - Name: InventoryDetails
  - Type: More Types > Connection Defined Types > Tutorials > Order Management > Get-Margin-Detail > Calculate\_Margin\_ServiceRequest.

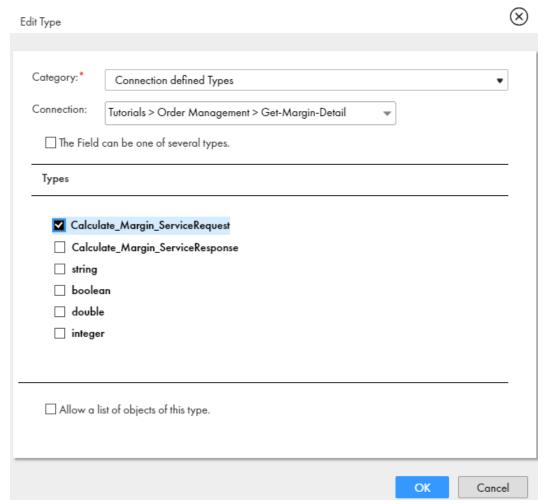

The four fields contained within **Calculate\_Margin\_ServiceRequest** appear as options in the Assignment step.

## Step 2: Assign Values

The Calculate\_Margin\_ServiceRequest field contains four fields. You must assign values to the each field.

- 1. Select the Assign Order Details step and click the Assignments tab.
- 2. Assign values to the following fields

| Target                           | Value Type | Value            |
|----------------------------------|------------|------------------|
| InventoryDetails > ItemCostPrice | Field      | Item > costprice |
| InventoryDetails > ItemCount     | Field      | ItemCount        |

| Target                                         | Value Type | Value             |
|------------------------------------------------|------------|-------------------|
| InventoryDetails > ItemSellingPrice            | Field      | Item > sellprice  |
| InventoryDetails > SalesCommissionInPercentage | Field      | Item > commission |

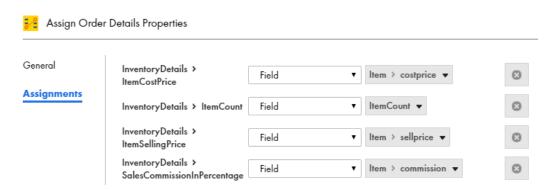

## Step 3: Configure the Process to Get Margin Details

Add the Get-Margin-Detail connection to the process.

 Click and drag a Service step on to the canvas in between the Assign Order Details step and the End step.

The step properties section appears.

- 2. Select the service tab and perform the following tasks:
  - a. Set the Service Type to Connection.
  - b. Set the Connection to Tutorials > Order Management > Get-Margin-Detail.
  - c. Set the action to Calculate\_Margin\_ServiceOperation.
- Select the Input tab and assign the value Field > InventoryDetails to the body field.
- 4. Select the General tab and enter Get Margin Detail in the Name field.

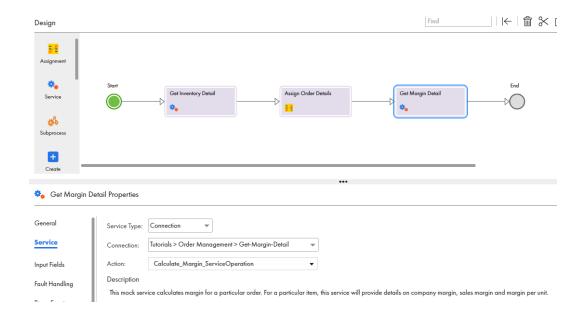

# Connect to an Email Service

Create an email service connector and a connection. You later use these connections in the process to send emails to consumers and service providers.

Use a Swagger URL to connect to the following service:

https://na1.ai.dm-us.informaticacloud.com/active-bpel/rt/Email\_Service.

Then create a connection for the service connector.

# Step 1: Create a Service Connector to the Email Service

Use a Swagger URL to create a service connector to an email service.

- 1. In Application Integration, click New.
- 2. In the New Asset dialog box, select Service Connectors > Service Connector Patterns > Create from Swagger and then click Create.
- 3. In the **New Connector from WSDL** dialog box, enter the following properties in the **WSDL Source** tab and then click **Next**:

| Property Name  | Property Content                                                                                          |
|----------------|----------------------------------------------------------------------------------------------------|
| Name           | Email Service                                                                                             |
| Location       | Tutorials > Order Management                                                                              |
| Description    | Sends emails using the https://na1.ai.dm-us.informaticacloud.com/active-bpel/rt/<br>Email_Service service |
| Swagger source | https://na1.ai.dm-us.informaticacloud.com/active-bpel/rt/Email_Service?swagger                            |
| User Name      | testuser2                                                                                                 |
| Password       | password2#                                                                                                |

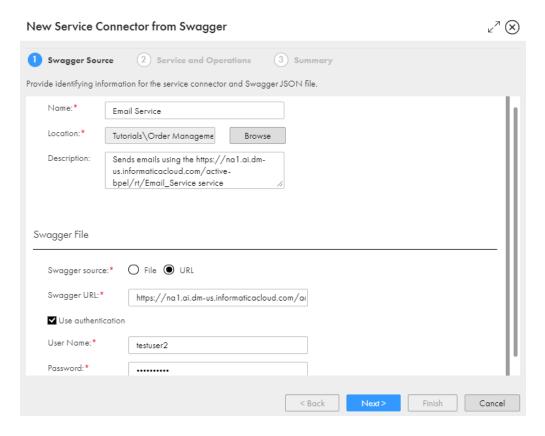

- 4. Review the Service and Operations tab and then click Next.
- On the Summary tab, click Finish.
   Process Designer opens with the service connector.
- 6. Click Save > Publish.

## Step 2: Create an Email Connection

Create a connection for the email service connector.

- 1. In Application Integration, click New.
- 2. In the New Asset dialog box, select Connections > Connection and then click Create.

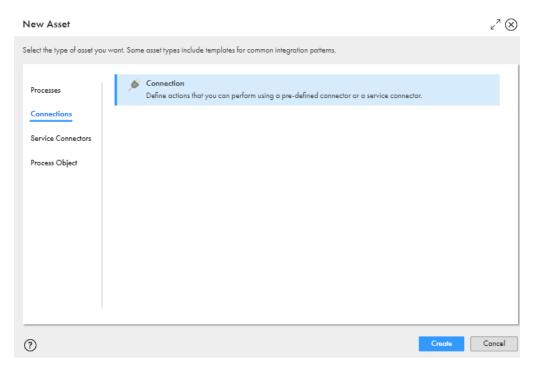

Process Designer opens with a connection template.

3. Enter the following information in the **Properties** tab:

| Property Name | Property Content                             |
|---------------|----------------------------------------------|
| Name          | Email-Service                                |
| Location      | Tutorials > Order Management                 |
| Description   | Connection for the Email Service SVC.        |
| Туре          | Tutorials > Order Management > Email Service |
| Run On        | Cloud Server or any Secure Agent             |
| hostName      | na1.ai.dm-us.informaticacloud.com:443        |
| username      | testuser2                                    |
| password      | password2#                                   |

#### 4. Click Save > Publish.

Optionally, view connection metadata on the **Metadata** tab

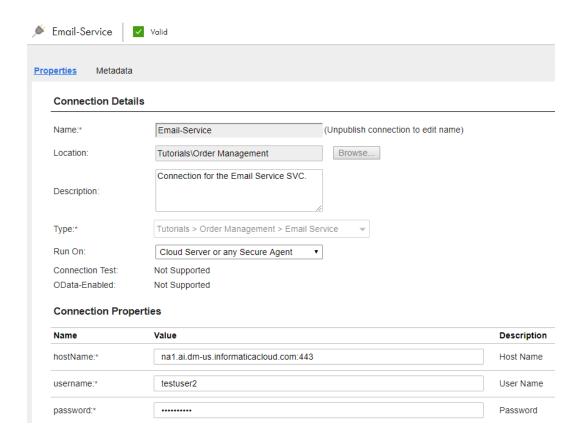

# Create a Subprocess

Create a process that uses the email connection to send emails to consumers and vendors. When you add this process to the Order Management process, it becomes a subprocess.

#### Step 1: Create a New Process

Create a process and use the **Start** step to configure basic process properties like input, output, and temporary fields.

- 1. In Application Integration, click New.
- 2. In the New Asset dialog box, select Processes > Process and then click Create.
  - Process Designer opens with a process template.
- 3. Click the Start step.
  - The process properties section appears.
- 4. Select the **General** tab and enter the following properties:
  - Click Select next to Location and then browse to and select the Tutorials > Order Management folder.
  - b. In the Description field, enter Use the email service to send emails.
- 5. Select the **Start** tab and enter the following properties:
  - a. In the Binding list, select HTTP/SOAP.
    - The Binding property defines how a process is invoked.
  - b. Under Allowed Roles, select Allow Anonymous Access.
  - c. In the Run On list, select Cloud Server.

Do not change the Applies To or Run As fields in the Start tab.

6. Select the **Input Fields** tab and add the following fields:

| Name         | Туре | Required |
|--------------|------|----------|
| EmailAddress | Text | Yes      |
| Message      | Text | Yes      |

- 7. Select the **Temporary Fields** tab and add a field with the following properties:
  - Name: InventoryDetails
  - Type: More Types > Connection Defined Types > Tutorials > Order Management > Email-Service >
     Email\_ServiceRequest.

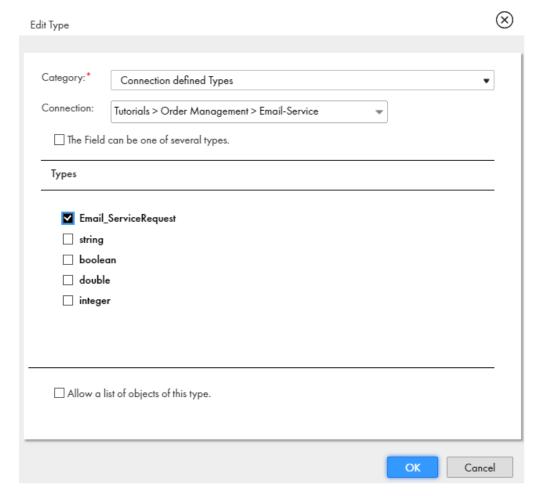

Select the Advanced tab and set the Tracing Level to Verbose.

When the Tracing Level is Verbose, the Application Integration Console logs all steps. This is useful if you need to debug the process.

9. Select the General tab and enter Send Email in the Name field.

### Step 2: Configure Output

Assign values to the output fields you defined.

Click and drag an Assignment step on to the canvas in between the Send Email and End steps.
 The step properties section appears.

2. Select the Assignment tab and assign the following values to the input fields:

| Target          | Value Type | Value        |
|-----------------|------------|--------------|
| Email > Message | Field      | Message      |
| Email > SendTo  | Field      | EmailAddress |

3. Select the General tab and enter Create Email in the Name field.

## Step 3: Add the Email Connection

Add the Email Service connection to the process.

- Click and drag a Service step on to the canvas in between the Create Email step and the End step.
   The step properties section appears.
- 2. Select the Service tab and perform the following tasks:
  - a. Set the Service Type to Connection.
  - b. Set the Connection to Tutorials > Order Management > Email-Service.
  - c. Set the action to Email\_ServiceOperation.
- 3. Select the Input tab and assign the value Field > Email to the body field.
- 4. Select the General tab and enter Call Email Service in the Name field.

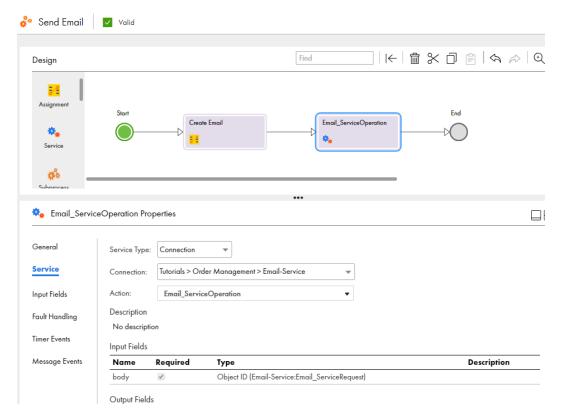

# Add the Subprocess to the Main Process

Add the Send Email process to the Order Management process. You need to send emails to the consumer and to the vendor. To do this, add a Parallel Paths step with two branches and add a service step on each branch. The first branch sends an email to the consumer and the second branch sends an email to the vendor.

#### Step 1: Add a Parallel Paths Step

Add a Parallel Paths step with two branches to the Order Management process.

- 1. In Application Integration, open the Order Management process.
- Click and drag a Parallel Path step onto the canvas in between the Get Margin Detail Service step and the End step.

# Step 2: Add the Subprocess to each Parallel Path

Add the Send Email process to both branches. The first branch sends an email to the consumer. The second branch sends an email to the vendor.

- Click and drag a Subprocess step onto the first branch.
   The step properties section appears.
- 2. Select the Process tab and select the Send Email process.

3. Select the **Input Fields** tab and add the following fields:

| Field Name   | Field Type | Field Value                                                                                                    |
|--------------|------------|----------------------------------------------------------------------------------------------------|
| EmailAddress | Content    | testconsumer@mailinator.co<br>m                                                                                                    |
| Message      | Formula    | <pre>fn:concat ("Dear ",     \$input.CustomerName, ". Thanks for     ordering.", "Your     order ID is: ",     \$output.OrderId, ". We     will deliver your     order in 7 days.")</pre> |

You use the XQuery concat () function to build the email message.

**Note:** Click f(x) to open the Expression Editor and view the XQuery expression that you entered.

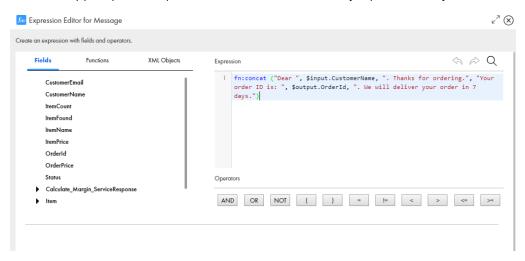

- 4. Select the **General** tab and enter **Send Email to Consumer** in the **Name** field.
- 5. Click and drag a Subprocess step onto the second branch.

The step properties section appears.

6. Select the Process tab and select the Send Email process.

#### 7. Select the **Input Fields** tab and add the following fields:

| Field Name   | Field Type | Field Value                                                                                                    |
|--------------|------------|----------------------------------------------------------------------------------------------------|
| EmailAddress | Content    | testvendor@mailinator.com                                                                                                    |
| Message      | Formula    | <pre>fn:concat ("Order has been accepted. The order ID is:   ",\$output.OrderId, ". Please note below details for your records.", " Overall Profit: ", \$output.Calculate_Marg in_ServiceResponse[1]/ MarginBeforeCommission ,". SalesCommission:   ",\$output.Calculate_Ma rgin_ServiceResponse[1 ]/SalesCommission,". Profit after Commission: ", \$output.Calculate_Marg in_ServiceResponse[1]/ MarginAfterCommission )</pre> |

**Note:** Click f(x) to open the Expression Editor and view the XQuery expression that you entered.

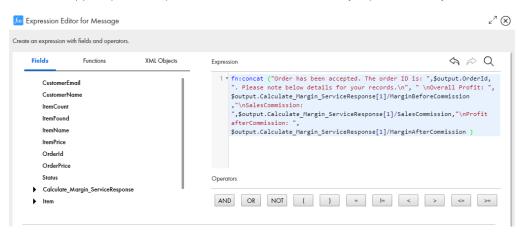

- 8. Select the General tab and enter Send Email to Vendor in the Name field.
- 9. Click Save > Publish

The following image shows the process canvas:

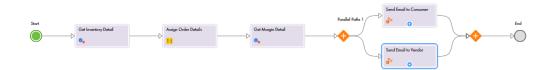

# Invoke the Modified Order Management Process

Invoke the modified process with two sets of input parameters.

First, invoke the process with the following parameterized URL:

<service URL>?

CustomerName=TestConsumer&CustomerEmail=testconsumer@mailinator.com&ItemName=item1&ItemCount=

The invoke is successful and emails are sent to the consumer and vendor.

Then, invoke the process with the following parameterized URL:

<service URL>?

CustomerName=TestConsumer&CustomerEmail=testconsumer@mailinator.com&ItemName=Newitem1&ItemCount=2

The item name "Newitem1" does not exist and you see a fault.

### Step 1: Invoke the Process Successfully

- 1. Click Actions > Properties Detail > Copy Service URL.
- 2. In a browser, paste the following parameterized service URL:

<service URL>?

 ${\tt CustomerName=TestConsumer\&CustomerEmail=testconsumer@mailinator.com\&ItemName=item1\&ItemCount=2}$ 

You see a successful response.

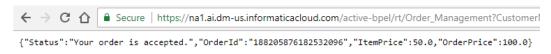

Emails are sent to the consumer and vendor.

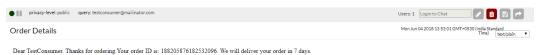

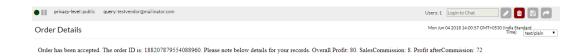

#### Step 2: Invoke Process to Show a Fault

Invoke the process with a faulty item name, newitem1, to get a faulted process. View the error response and the process status on the **My Process** page.

1. In a browser, paste the following parameterized service URL: <service URL>? CustomerName=TestConsumer&CustomerEmail=testconsumer@mailinator.com&ItemName=newitem1&ItemCount=2

You see an HTTPS 400 error response.

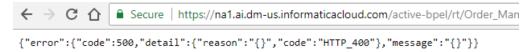

No email is sent to the consumer or to the vendor.

2. Select the My Processes tab.

You see that the process is in the Faulted state.

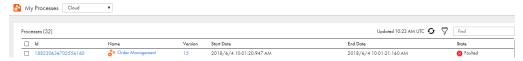

3. Click the process ID.

The **Process View Detail** page appears. You see that the process has faulted at the **Get Inventory Detail** step because the "newitem1" does not exist.

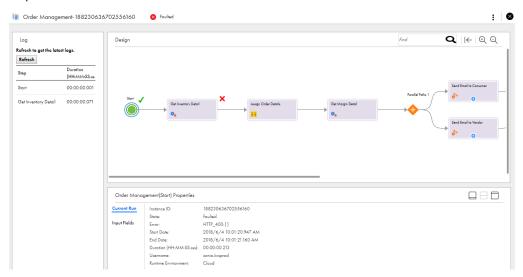

# **Enable Fault Handling**

To improve the process design, enable fault handling for the Get Inventory Detail step.

### Step 1: Enable Fault Handling

Configure fault handling on the Get Inventory Detail Service step.

- Open the Order Management process and select the Get Inventory Detail step.
   The step properties section appears.
- 2. Select the Fault Handling tab and enable Catch Faults.

Two converging branches emerge from step. The lower branch represents the path taken if a fault occurs. The upper branch represents the path taken if no fault occurs.

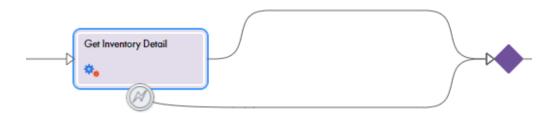

## Step 2: Configure the "No Fault" Branch

Configure the "no fault" branch by moving all steps after Get Inventory Detail on to the branch.

1. Click and drag the Assign Order Details step to the "no fault" branch.

2. Repeat step 1on page 37 for all steps except the End step. Do not change the order of the steps.

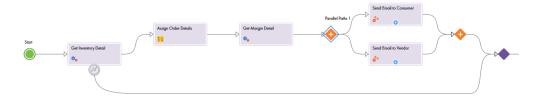

# Step 3: Configure the "Fault" Branch and Invoke the Process.

Configure the process to show an "Item not in stock. Apologies for the inconvenience" message instead of an HTTPS error code in the event of an error.

- Click and drag an Assignment step on to the "fault" branch of the Get Inventory Detail step.
   The step properties section appears.
- 2. Select the Assignments tab and add the **Status** field with the **Value** as **Content >Item not in stock**. **Apologies for the inconvenience**.

If an error occurs, you will see the message "Item not in stock. Apologies for the inconvenience" instead of an HTTPS 400 error.

Click Save > Publish.

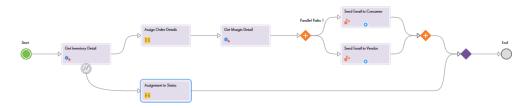

4. Paste the following parameterized URL in a browser:

<Service URL>?

 ${\tt CustomerName=TestConsumer\&CustomerEmail=testconsumer@mailinator.com\&ItemName=newitem1\&ItemCount=2}$ 

You see the following message in the browser:

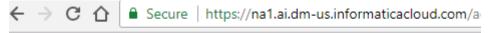

{"Status":"Item not in stock. Apologies for the inconvenience"}

5. Click My Processes. You see that the process is Completed, and not Faulted.

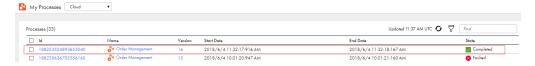

# Create a Managed API

Use the **API Manager** Informatica Intelligent Cloud Services service to create a managed API for the Order Management process. Invoke the process using the managed API.

For the complete API manager help, see the documentation at:

https://network.informatica.com/onlinehelp/IICS/prod/APIMgr/en/index.htm

#### Step 1: Create a Managed API

- In Informatica Intelligent Cloud Services, click My Services and select the API Manager service.
   You are prompted to choose an API domain name. Retain the default name and click Save.
- On the API Registry page, click Actions > Create Managed API next to the Order\_Management process with REST protocol.

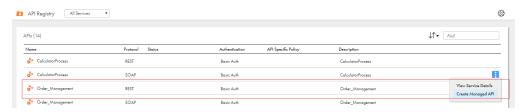

The managed API is successfully created.

### Step 2: Invoke the Managed API

Use the Managed API URL to invoke the Order Management process.

Next to Order\_Management, click Actions > Copy URL

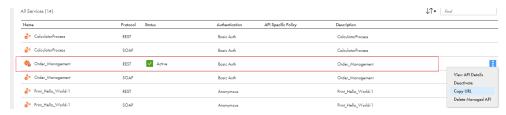

#### You get a URL similar to the following URL:

2. Add parameters to the URL.

#### The URL should look similar to the following URL:

https://apigw-pod1.dm-us.informaticacloud.com:8243/t/sonia.domain1.com/ Order\_Management/1.0.0? CustomerName=TestConsumer&CustomerEmail=testconsumer@mailinator.com&ItemName= item1&ItemCount=2

3. Paste the URL in a browser.

You see the same result as when you invoked the process with the Application Integration service URL.